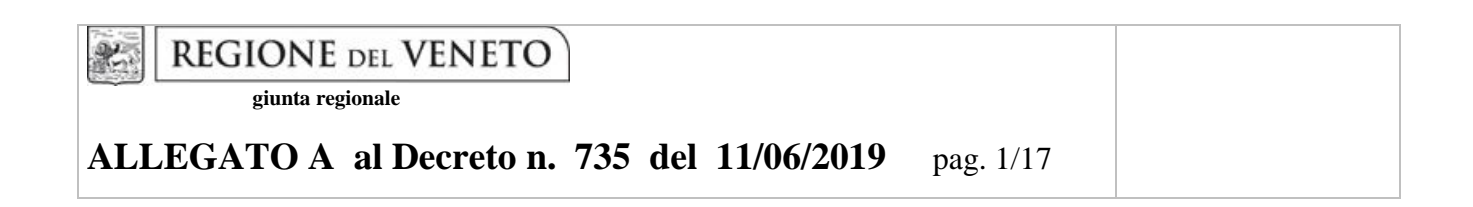

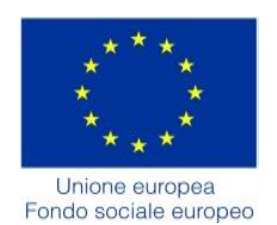

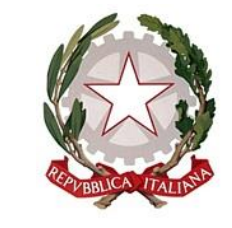

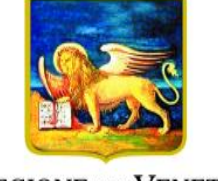

**REGIONE DELVENETO** 

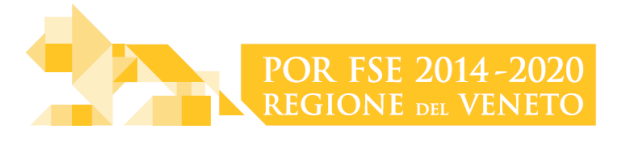

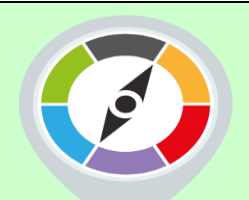

# *ITS-ACADEMY DEL VENETO*

L'offerta regionale degli Istituti Tecnici Superiori

BIENNO 2019-2021

**GUIDA ALLA PROGETTAZIONE**

 $\ddot{\phantom{a}}$ 

# **INDICE**

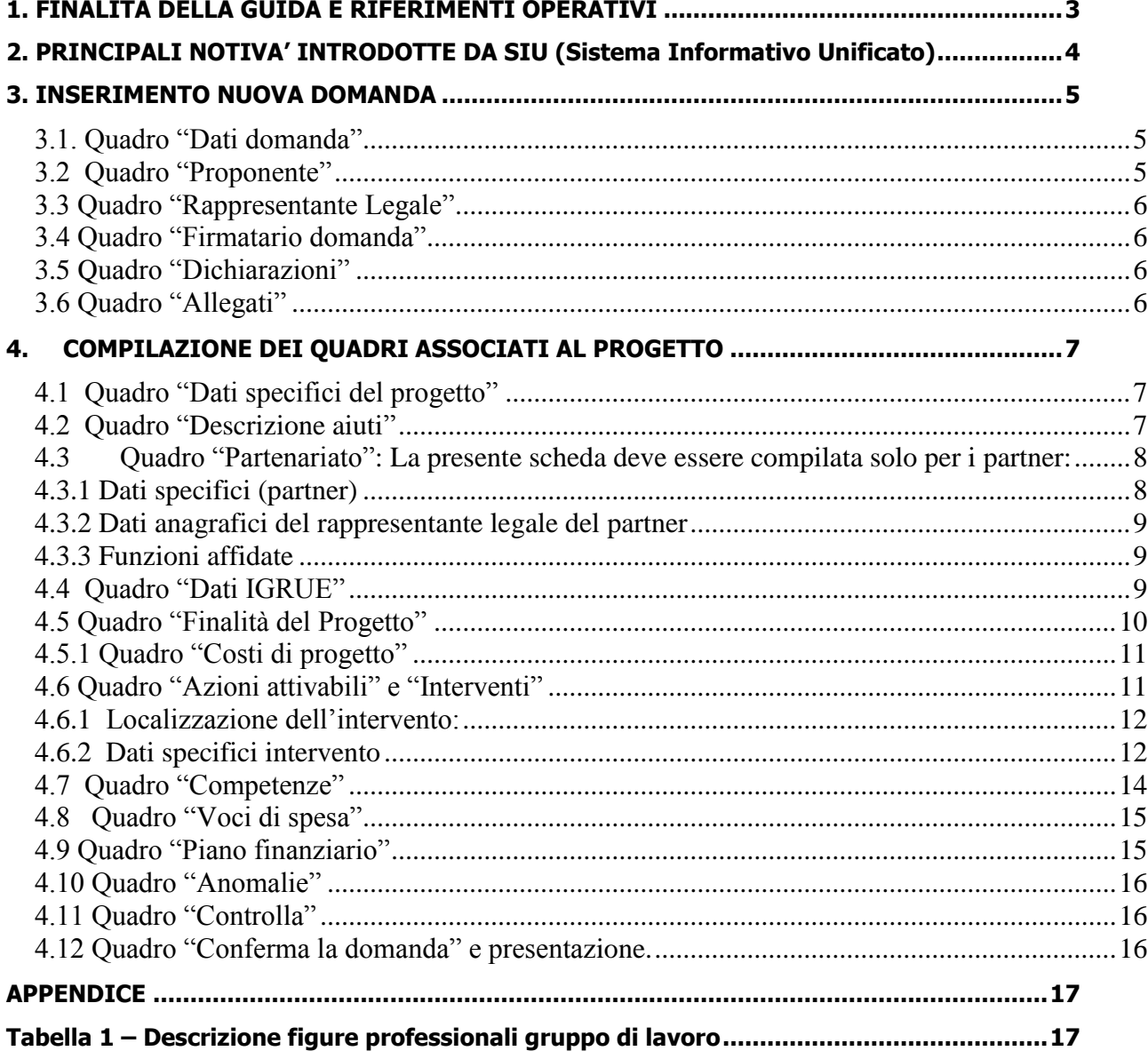

# <span id="page-2-0"></span>**1. FINALITÀ DELLA GUIDA E RIFERIMENTI OPERATIVI**

La presente Guida alla Progettazione intende essere uno strumento di supporto ai progettisti dei percorsi formativi in relazione all'Avviso Pubblico approvato con DGR n. 764 del 04 giugno 2019 (Avviso ITS Academy– Anno 2019), che alla compilazione dei diversi quadri dell'applicativo SIU per la presentazione dei progetti. Essa pertanto è correlata:

- alle prescrizioni della Direttiva Allegato B alla citata deliberazione (di seguito "Direttiva");
- al Testo unico beneficiari approvato con deliberazione della Giunta Regionale n. 670/2015

Come previsto dalla Direttiva, la presentazione dei progetti deve avvenire, a pena di inammissibilità, tramite l'applicativo SIU– Sistema Informativo Unificato.

Per ottenere le credenziali<sup>1</sup> per l'accesso all'applicativo SIU occorre registrarsi al portale GUSI (Gestione Utenti Sistema Informativo), raggiungibile all'indirizzo [https://www.regione.veneto.it/web/programmi](https://www.regione.veneto.it/web/programmi-comunitari/siu)[comunitari/siu](https://www.regione.veneto.it/web/programmi-comunitari/siu) .

L'accesso l'applicativo è disponibile all'indirizzo<https://siu.regione.veneto.it/DomandePRU/> .

Qualora, a seguito di attenta lettura della DGR n.764/2019, della Direttiva, del Testo Unico per i beneficiari e della presente guida, fossero necessarie ulteriori precisazioni in relazione alla progettazione dei percorsi, è possibile contattare telefonicamente gli uffici della Direzione Formazione e Istruzione, dal lunedì al venerdì dalle 9.00 alle 13.00 ai seguenti numeri:

- per quesiti di carattere contenutistico (tipologie e caratteristiche dei progetti presentabili, degli utenti destinatari ecc.): 041-2795187; 041-2795090;
- per quesiti di carattere rendicontale: 041 279 5034

<u>.</u>

- per problematiche legate ad aspetti informatici è inoltre possibile contattare il call center all'indirizzo mail: [call.center@regione.veneto.it](mailto:call.center@regione.veneto.it) o al numero verde 800914708 dal lunedì al venerdì dalle 8.00 alle 18.30 e il sabato dalle 08.00 alle 14.00.

Inoltre, per quesiti di tipo contenutistico è possibile inviare una richiesta all'indirizzo e-mail [programmazionefse@regione.veneto.it](mailto:programmazionefse@regione.veneto.it) specificando nell'oggetto "Avviso ITS-Academy – anno 2019". Qualora venisse evidenziato l'interesse generale del quesito e della relativa risposta, si provvederà alla pubblicazione dello stesso nello spazio riservato alle faq.

<sup>1</sup> per i soggetti non presenti nella banca dati regionale e quindi non in possesso del codice ente, è necessario ottenerlo compilando la scheda presente al seguente link: <http://formazione.regione.veneto.it/Ada/>

# <span id="page-3-0"></span>**2. PRINCIPALI NOTIVA' INTRODOTTE DA SIU (Sistema Informativo Unificato)**

Si elencano di seguito le principali novità che caratterizzano l'applicativo SIU rispetto agli applicativi precedentemente in uso:

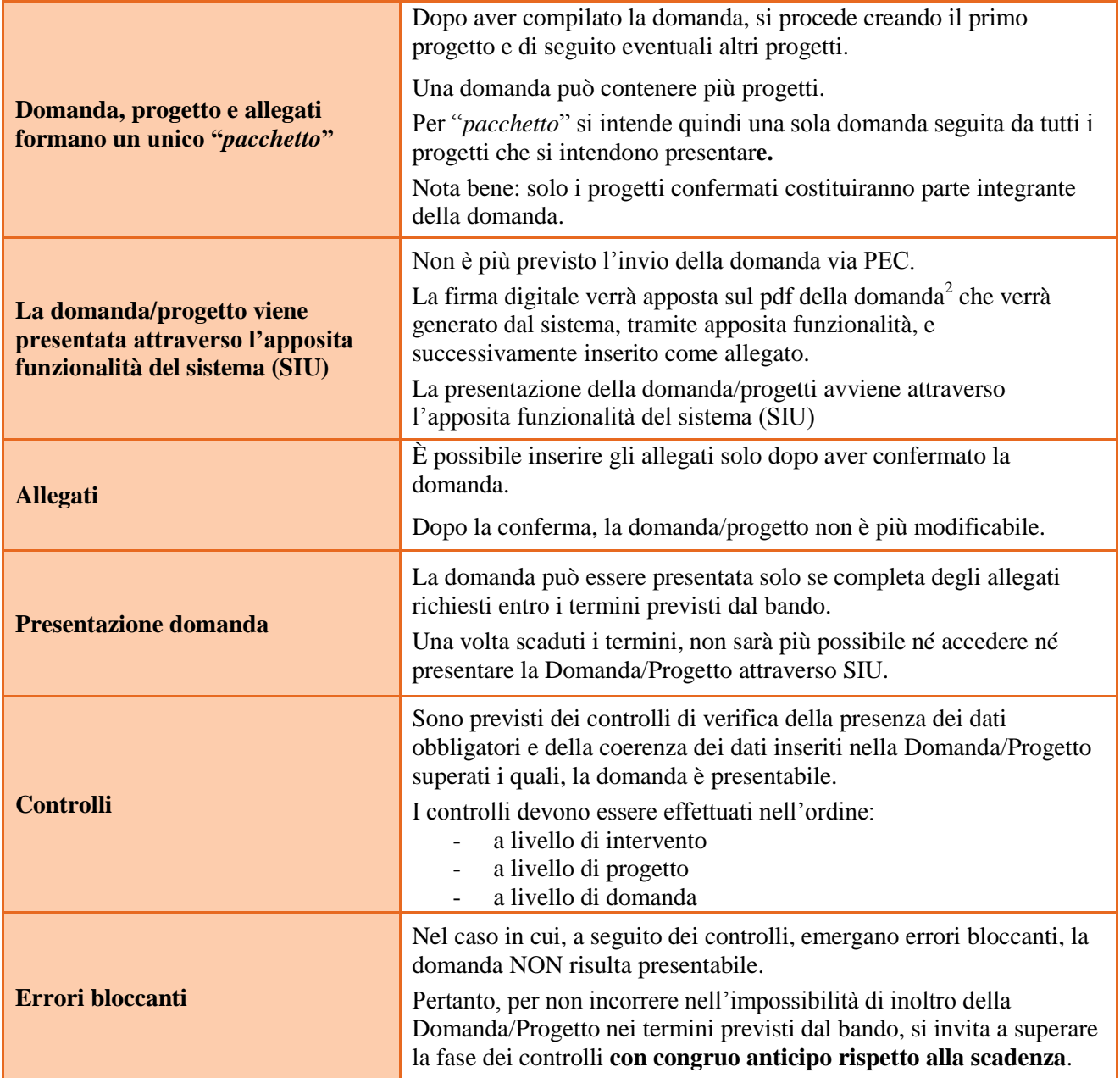

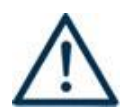

1

 **N.B.: utilizzare il tasto "Ritorna" per lo spostamento da un quadro ad un altro anziché il comando ← del browser N.B.: confermare i dati prima di cambiare pagina** 

<sup>2</sup> in regola con la normativa sull'imposta di bollo

# <span id="page-4-0"></span>**3. INSERIMENTO NUOVA DOMANDA**

#### **DGR 764 del 04/06/2019 - ITS-Academy del Veneto – Biennio 2019/2021**

Per accedere al Gestionale SIU e compilare la Domanda/Progetto in tutte le sue parti bisogna collegarsi al seguente indirizzo: [https://siu.regione.veneto.it/DomandePRU/.](https://siu.regione.veneto.it/DomandePRU/)

Giunti alla pagina, inserire account e password ottenute dalla registrazione su sistema GUSI e cliccare "**Invio**" per accedere alla pagina di Benvenuto.

Per avviare la compilazione della Domanda/Progetto, selezionare "**Inserimento nuova domanda**". Così facendo si aprirà la pagina relativa alla Lista posizioni anagrafiche. In questa pagina è necessario:

- selezionare il programma di riferimento della Domanda/Progetto da presentare che in questo caso è "**Fondo Sociale Europeo 2014-2020**";
- richiamare la posizione anagrafica del proprio Ente/società digitando il **codice fiscale e/o la partita iva e cliccando "cerca"**; in questo modo vengono richiamate automaticamente le informazioni precedentemente inserite in GUSI;
- creare la Domanda/Progetto cliccando sul pulsante "**Nuova domanda**".

Successivamente:

 selezionare il tipo di domanda "DMP- Domanda – Finanziamento dell'offerta – Asse 1 – Occupabilità – Area istruzione - Senza Regimi d'Aiuto

## <span id="page-4-1"></span>**3.1. Quadro "Dati domanda"**

**Data presentazione e protocollo**: campi non modificabili.

**In regime di esenzione all'imposta di bollo**: selezionare l'opzione che interessa tra SI oppure NO.

**Imposta di bollo**: compilare i campi relativi all'assolvimento dell'imposta di bollo.

**Soggetto proponente**: inserire il codice ente (quattro cifre) e premere il tasto "cerca".

Si ricorda che se il soggetto proponente non è presente nella banca dati regionale e quindi non in possesso del codice ente, è necessario ottenerlo compilando la scheda presente al seguente link: <http://formazione.regione.veneto.it/Ada/>

#### <span id="page-4-2"></span>**3.2 Quadro "Proponente"**

Il quadro del proponente deve essere completato con le informazioni relative al soggetto che presenta la Domanda/Progetto.

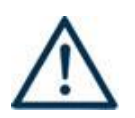

**N.B.: verificare i dati precompilati. In caso di anomalie i dati non devono essere modificati ma occorre fare una segnalazione agli uffici competenti.**

**Tipo soggetto:** selezionare tra PRIVATO oppure PUBBLICO.

Partita IVA: compilare il campo obbligatorio con il codice seriale.

**Ragione sociale:** indicare la ragione sociale.

**Natura giuridica:** selezionare la natura giuridica dal menù a tendina.

**Codice ATECO**: inserire il codice relativo all'ambito di appartenenza del soggetto proponente cliccando il pulsante "cerca".

**Provincia iscrizione CCIAA, Numero iscrizione CCIAA, Data iscrizione CCIAA**: sono campi obbligatori e devono essere compilati con i relativi dati.

**Dati sede legale**: compilare i dati relativi alla localizzazione della sede legale.

**Dati specifici**: inserire la classificazione attività economica UE (progetto Monit) riferita all'attività esercitata dal soggetto proponente, una sintetica presentazione che evidenzi la coerenza tra struttura proponente e il progetto formativo.

**Sede operativa**: compilare anche se coincidente alla sede legale.

## <span id="page-5-0"></span>**3.3 Quadro "Rappresentante Legale"**

Controllare i dati presenti ed eventualmente modificarli e/o integrarli ove richiesto.

In caso di enti accreditati, fare la segnalazione delle eventuali modifiche all'Ufficio Accreditamento (Direzione Lavoro, PO Accreditamento – tel. 041 279 5136 – 5096).

#### <span id="page-5-1"></span>**3.4 Quadro "Firmatario domanda"**

Compilare solo se diverso dal legale rappresentante. In questo caso, si ricorda di allegare la delega con potere di firma nella sezione "Allegati".

**Nota bene**: Se non vengono apportate modifiche alla scheda, **confermare la visualizzazione** cliccando sul tasto "Conferma".

#### <span id="page-5-2"></span>**3.5 Quadro "Dichiarazioni"**

Le Dichiarazioni obbligatorie costituiscono parte integrante della domanda di ammissione. Confermare la visualizzazione cliccando sul tasto "Conferma".

#### <span id="page-5-3"></span>**3.6 Quadro "Allegati"**

Selezionare gli allegati che saranno inseriti nella domanda che possono essere inseriti anche prima di aver confermato la domanda. È possibile aggiungere altri allegati oltre a quelli presenti cliccando il tasto "Aggiungi allegato" e inserendo l'opportuna descrizione nel campo Note Allegato.

La dichiarazione sostitutiva deve essere obbligatoriamente firmata digitalmente.

Qualora la domanda venga firmata da un procuratore del legale rappresentante, in questa sezione deve essere aggiunto l'allegato: "Procura alla firma".

E' possibile eliminare eventuali documenti caricati erroneamente utilizzando il tasto "cestino" oppure sostituendo con un nuovo upload il documento corretto.

# **ALLEGATO A al Decreto n. 735 del 11/06/2019** pag. 7/17

**Nota bene**: per quanto riguarda i moduli di adesione in partnership, è opportuno inserire un unico documento, nei formati ammessi dal sistema, con l'intera scansione di tutti i partner di progetto in successione numerica.

Es: Moduli di adesione in partnership – Modifica – Numero Allegati 15 – Conferma – Ritorna ecc.

Attenzione alla dimensione massima per file da allegare che è pari a 5MB. Per qualsiasi problema in merito, contattare il call center.

Inserire la descrizione di eventuali ulteriori allegati cliccando su "Aggiungi allegato". Infine Cliccare su Allega e caricare i file.

# <span id="page-6-0"></span>**4. COMPILAZIONE DEI QUADRI ASSOCIATI AL PROGETTO**

Inserire i progetti che costituiscono parte integrante e sostanziale della domanda di ammissione. Solo i progetti confermati saranno presentabili.

Ad un'unica domanda di ammissione possono essere associate più proposte progettuali, nei limiti previsti dalla Direttiva.

Nella sezione "**Progetti**" selezionare "**Aggiungi progetto**" e, successivamente, la voce "**Dettaglio**".

Per passare da un quadro al successivo, utilizzare la funzione "Conferma", attraverso la quale i dati inseriti vengono acquisiti dal sistema. Per tornare alla pagina precedente, utilizzare la funzione "Ritorna".

Il completamento della compilazione di ciascun quadro viene segnalato dall'icona

#### <span id="page-6-1"></span>**4.1 Quadro "Dati specifici del progetto"**

**Titolo del progetto**: Inserire il nome del profilo (se del caso, con la specifica territoriale di ubicazione del corso), l'area tecnologica e l'ambito.

Esempio: Tecnico superiore per il risparmio energetico nell'edilizia sostenibile – Padova - Efficienza energetica - Ambito 1.2 Processi e sistemi a elevata efficienza e risparmio energetico.

**NOTA BENE**: al fine della costruzione del codice CUP, il titolo del progetto deve contenere almeno una parola in lingua italiana.

**Tipologia progetto:** Selezionare l'opzione "ITS – Percorso di istruzione tecnica superiore"

**Sede attività (Comune, Istat, Provincia)**: indicare la sede di svolgimento dell'attività. Qualora il progetto venga proposto in più province, selezionare la provincia prevalente.

**Referente, telefono referente, e-mail referente:** Nominativo della persona da contattare per chiarimenti o comunicazioni in relazione al progetto presentato nonchè i suoi riferimenti telefonici e di posta elettronica.

**Ruolo referente**: Ruolo ricoperto dal referente all'interno del soggetto proponente.

#### <span id="page-6-2"></span>**4.2 Quadro "Descrizione aiuti"**

Selezionare l'opzione "nessun aiuto"

<span id="page-7-0"></span>**4.3 Quadro "Partenariato":** La presente scheda deve essere compilata solo per i partner:

- non presenti nella banca dati INDIRE;
- che, pur essendo presenti nella banda dati INDIRE, sono coinvolti nel progetto in qualità di partner operativi e i cui operatori devono essere associati agli interventi;

**Nota bene**: Data la non possibilità di accesso alla banca da dati INDIRE, per le Fondazioni ITS costituite fuori del territorio regionale del Veneto è necessario compilare una scheda partner per tutti i partner, senza eccezioni.

Attraverso il tasto "Aggiungi" si attiva la ricerca del soggetto partner tramite CF. Laddove la ricerca non da esito, occorre inserire una nuova scheda partner attraverso la funzione "forza creazione".

Una volta attivata la scheda partner inserire tutte le informazioni anagrafiche relative a: Partita IVA, codice fiscale, tipo soggetto, natura giuridica, codice Ateco, iscrizione CCIAA, dati sede legale, telefono, fax, Email, E-mail PEC

Una volta Confermato procedere con l'inserimento dei **dati specifici del partner**:

# <span id="page-7-1"></span>**4.3.1 Dati specifici (partner)**

**Tipologia partenariato:** Selezionare l'opzione:

- partenariato aziendale (AZ) nel caso di un'impresa che accoglie in stage
- partenariato non aziendale (NA) negli altri casi.

**Importo previsto:** Questo dato è obbligatorio in caso di partenariato operativo.

Si ricorda che il partner operativo si configura a partire da un piano di attività dettagliato e dal relativo budget che gli viene assegnato per la realizzazione dei compiti specifici riferiti all'attuazione  $dell'intervento<sup>3</sup>$ .

Nel caso di partnership di rete il campo non risulta pertinente in quanto tale soggetto supporta gli interventi progettuali con i propri servizi radicati sul territorio di riferimento, fornisce informazioni, raccordo e collegamenti necessari, ma non gestisce risorse finanziarie.

**Ruolo partner:** descrivere brevemente il ruolo che il partner intende ricoprire in relazione al progetto presentato.

**Presentazione partner:** fornire informazioni dettagliate sul profilo e sulle attività del partner in relazione al progetto presentato.

**Numero addetti:** Inserire il numero di lavoratori occupati (dipendenti e collaboratori purché inseriti in modo stabile) presso il partner.

**Settore economico (MONIT):** Si tratta dell'attività esercitata dal soggetto partner secondo la classificazione UE. Selezionare dal menù la voce più idonea tra quelle proposte.

**Numero destinatari riferibili all'impresa:** Indicare il numero di utenti (allievi) che l'impresa si impegna ad inserire in stage.

**Sede attività (Comune, Istat, Provincia):** Inserire i dati relativi alla localizzazione della sede operativa (qualora fosse diversa dalla sede legale).

<sup>&</sup>lt;u>.</u> 3 Si rimanda al punto "Definizioni" del "Testo Unico per i beneficiari".approvato con DGR n. 670 del 28/04/2015

# **ALLEGATO A al Decreto n. 735 del 11/06/2019** pag. 9/17

**Cognome e nome referente:** Nominativo della persona da contattare per chiarimenti o precisazioni in relazione al progetto presentato

**Ruolo referente:** Specificare il ruolo del referente del partner nel progetto specifico

**Numero telefono e cellulare referente, e-mail referente:** Inserire tutte le informazioni valide per il reperimento diretto del referente aziendale, privilegiando, ove possibile, contatti email o numeri telefonici diretti del referente del partner.

#### <span id="page-8-0"></span>**4.3.2 Dati anagrafici del rappresentante legale del partner**

Inserire tutti i dati richiesti. Se i dati del legale rappresentante del partner sono già presenti in anagrafica, controllare i dati ed eventualmente modificarli e/o integrarli ove richiesto, ovvero inserirli ex novo.

#### <span id="page-8-1"></span>**4.3.3 Funzioni affidate**

Selezionare e aggiungere (Inserire le funzioni attraverso il pulsante "Aggiungi") le funzioni assegnate al partner coerentemente con quanto descritto nel campo "Ruolo partner".

Una volta confermate, ed acquisite quindi a sistema, le informazioni relative al singolo partner e alle funzioni ad esso affidate vanno infine inseriti i dati del legale rappresentante del partner, utilizzando l'apposito tasto.

#### <span id="page-8-2"></span>**4.4 Quadro "Dati IGRUE"**

Vanno inserite le informazioni obbligatorie, indispensabili alla trasmissione dei dati oggetto di monitoraggio al Sistema Nazionale di Monitoraggio operante presso IGRUE (Ispettorato Generale per i Rapporti finanziari con l'Unione Europea).

#### **Titolo del progetto:** riportare il titolo del progetto

**Presentazione sintetica del progetto:** inserire una presentazione sintetica ma esaustiva del progetto che fornisca una visione d'insieme dello stesso.

**NOTA BENE**: al fine della costruzione del codice CUP, la descrizione del progetto deve essere esclusiva e non deve coincidere con descrizioni di altri progetti.

**Data inizio e fine progetto**: si tratta di date indicative. Inserire data inizio progetto 01/08/2019 e data fine progetto 31/10/2021.

**Codice ATECO prevalente per il progetto:** indicare il codice ATECO di riferimento per il progetto.

**Dimensione del proponente:** selezionare dal menù a tendina l'opzione relativa alla dimensione del soggetto proponente.

Al termine, selezionare il tasto Conferma e compilare tutte le successive sezioni come indicato di seguito (selezionare con tasto "aggiungi"):

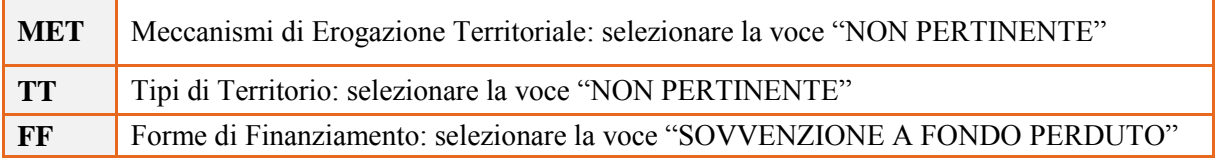

# <span id="page-9-0"></span>**4.5 Quadro "Finalità del Progetto"**

**Motivazione intervento/fabbisogni:** Descrivere gli elementi che evidenziano come il progetto sia il frutto di un'accurata analisi dei fabbisogni occupazionali dei settori produttivi che devono essere esplicitati. Tale analisi dovrà evidenziare l'indispensabile coinvolgimento delle imprese nella fase di individuazione di specifici fabbisogni professionali e formativi

**Obiettivi formativi:** Descrivere le finalità del progetto formativo, anche in relazione agli obiettivi specifici dell'Asse Occupabilità del POR FSE, che cofinanzia l'intervento. Si rimanda al paragrafo "Obiettivi generali" della Direttiva Allegato C alla DGR 764/2019.

**Destinatari:** Descrivere i criteri e modalità di conduzione della fase di selezione dei candidati.

**Tipologie di intervento:** Descrivere brevemente le caratteristiche dei percorsi, come indicato nel paragrafo 3 della Direttiva, e le attività che si intendono realizzare per conseguire gli obiettivi prefissati**.**

Descrivere in questo campo se il progetto prevede la stipula di contratti di **apprendistato** per i corsisti e in che misura rispetto al totale degli iscritti.

**Modalità di diffusione:** Indicare le modalità e i tempi di promozione/diffusione del progetto formativo prima dell'avvio.

**Modalità di valutazione e monitoraggio:** Indicare le modalità di valutazione che si intendono adottare per la valutazione in itinere ed ex post e il monitoraggio degli esiti e dell'impatto del progetto.

**Figure professionali utilizzate:** Descrivere le figure professionali che il soggetto intende mettere a disposizione e i rispettivi ruoli (coordinatore, docente, consulente, ecc…).

**Descrizione viaggi:** Descrivere l'eventuale presenza di visite didattiche, aziendali, ecc… che si prevede di realizzare in territorio regionale, interregionale o transnazionale e il relativo apporto formativo al progetto.

**Numero destinatari coinvolti:** Inserire il numero di allievi destinatari del progetto.

**Durata in ore:** Indicare il monte ore totale dell'intervento (attività formativa e stage).

**Quota di iscrizione annuale al corso da parte degli allievi**: indicare la quota annuale di iscrizione a carico degli allievi prevista che, se inferiore al massimo, stabilito in € 1.000,00 per ciascun iscritto, sarà oggetto di valorizzazione del progetto.

# <span id="page-10-0"></span>**4.5.1 Quadro "Costi di progetto"**

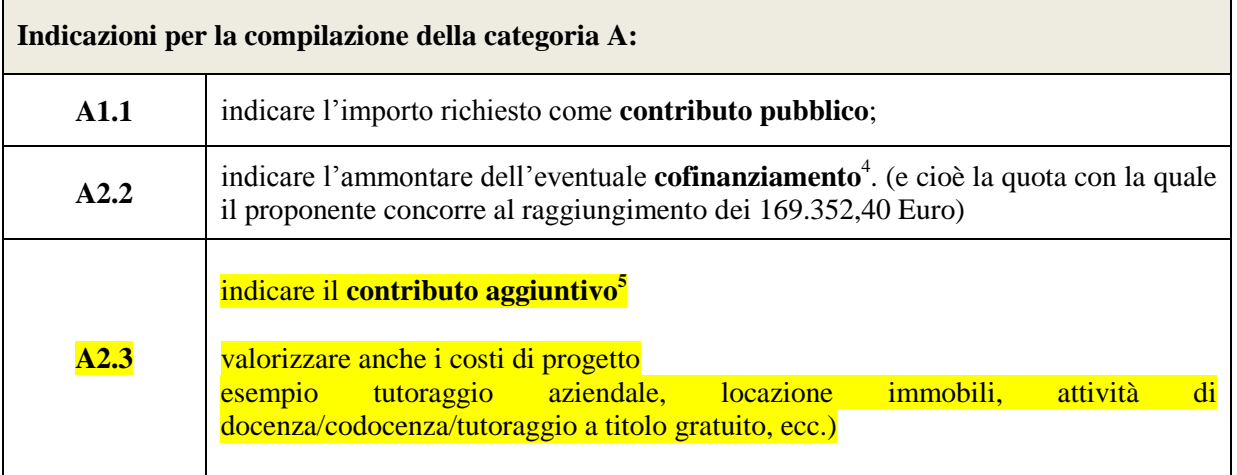

**Nota Bene:** si ricorda che il conto economico è il risultato della somma algebrica di costi e ricavi, è pertanto necessario verificare che il totale dei ricavi (macrocategoria "A") corrisponda al totale dei costi delle macrocategorie previste dalla Direttiva.

# <span id="page-10-1"></span>**4.6 Quadro "Azioni attivabili" e "Interventi"**

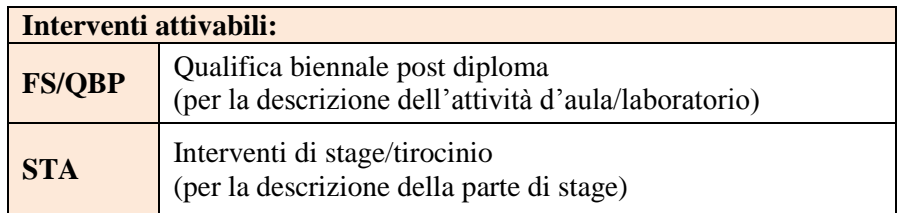

**Nota bene**: il format di Scheda intervento è unico.

Pertanto alcuni campi non pertinenti, in particolare per la scheda stage, non dovranno essere compilati. Nel caso di campo obbligatorio ma non pertinente, digitare NP.

La descrizione di ciascuna attività (intervento) va operata a partire dal campo "Descrizione" selezionandola tra quelle indicate nel menù "a tendina" e compilando in successione tutti gli altri campi secondo quanto indicato di seguito.

Alcuni campi diventeranno editabili solo dopo la compilazione di quelli che li precedono.

Una volta compilati tutti i quadri di intervento, utilizzare il tasto "conferma" per acquisire a sistema le informazioni del quadro generale "Dati specifici intervento".

Da questo momento è possibile passare alla compilazione della sezione Metodologie didattiche attraverso l'utilizzo dell'apposito pulsante.

1

<sup>4</sup> Anche con utilizzo di risorse derivanti dalla premialità nazionale e fino al raggiungimento del contributo pari ad € 169.352,40. Per il progetto "Aree interne", l'importo di Euro 169.352,40 si intende al netto dei voucher di convittualità di cui al paragrafo 13 della Direttiva Allegato C alla dgr n. 764/2019.

 $\frac{5}{9}$  anche in natura.

**Titolo intervento:** Inserire il titolo del progetto (seguito da – stage nel caso di scheda descrittiva dello stage).

#### <span id="page-11-0"></span>**4.6.1 Localizzazione dell'intervento:**

indicare le sedi di svolgimento delle attività segnalando la principale.

#### <span id="page-11-1"></span>**4.6.2 Dati specifici intervento**

**Numero intervento:** Il numero progressivo dell'intervento viene assegnato automaticamente dal sistema una volta completato il quadro "Dati specifici" e che le informazioni inserite nel quadro sono state salvate.

**Ore totali intervento:** indicare il monte ore dell'intervento (formativo o stage).

**Numero totale destinatari:** inserire il numero di destinatari.

**Descrizione attività:** Descrivere le fasi di sviluppo degli interventi e gli obiettivi che con ognuno di essi si intende perseguire, evidenziando la coerenza con quanto specificato nel quadro "Motivazione intervento/fabbisogni"; descrivere la coerenza delle attività e delle metodologie utilizzate con i contenuti e gli obiettivi formativi.

**Tipologia destinatari previsti (utenza interessata):** Selezionare opzione prevista tra:

- In cerca di prima occupazione
- Occupati(compreso occupazione saltuaria/atipica e CIG)
- Studenti
- Disoccupati alla ricerca di nuova occupazione(o iscritti alle liste di mobilità )
- Inattivi diversi da studente

**Descrizione profilo professionale:** Delineare le caratteristiche della figura professionale in esito al percorso formativo.

**Tecnologie e attrezzature:** Descrivere le attrezzature che sosterranno la formazione nelle diverse fasi, i sistemi operativi di supporto e il loro grado di avanzamento tecnologico, anche in relazione alla tematica Industria 4.0. Descrivere quali **laboratori** si utilizzano e le loro dotazioni.

**Modalità di valutazione previste:** Indicare le modalità con cui verrà effettuata la valutazione in itinere

**Classificazione EQF:** Selezionare dal menu il livello del quadro europeo delle qualifiche corrispondente (V)

**Classificazione Ploteus:** Selezionare dal menu a tendina il settore di inquadramento dell'intervento tra quelli riportati

**Figure professionali utilizzate:** Descrivere le figure professionali che il soggetto intende mettere a disposizione e i rispettivi ruoli (coordinatore, docente, consulente, ecc…).

**Percentuali ore aula -– Percentuale ore FAD - Percentuali docenti senior/middle /junior:**

Inserire le percentuali previste.

**Aree di intervento formativo:** Selezionare dal menu a tendina il codice di attività a cui è rivolto l'intervento formativo.

**Macro Aree:** Descrivere le macro-aree in cui è suddiviso il percorso formativo. Dare un numero progressivo. Esempio: Area 1 – Progettazione dell'opera - Edificio

**Area di attività e compiti:** In relazione alla Macroarea di attività, indicare la singola Area di Attività, l'Attività e i Compiti relativi.

Esempio: Area di Attività: Progettazione dell'opera edilizia Attività: Edificio

Compiti: Progettare con CAD 3D BIM; Calcolare i consumi degli edifici anche con l'uso di programmi dedicati e di office; Effettuare l'analisi e la progettazione energetica degli edifici con metodologie proprie della edilizia sostenibile e con tecnologie di materiali ad alta efficienza; Valutare il bilancio costi benefici delle scelte operate.

**Metodologie didattiche previste:** Selezionare tra le metodologie didattiche a disposizione quelle che si intendono utilizzare. Si ricorda che le metodologie devono risultare coerenti con i contenuti delle attività a cui si riferiscono.

# <span id="page-13-0"></span>**4.7 Quadro "Competenze"**

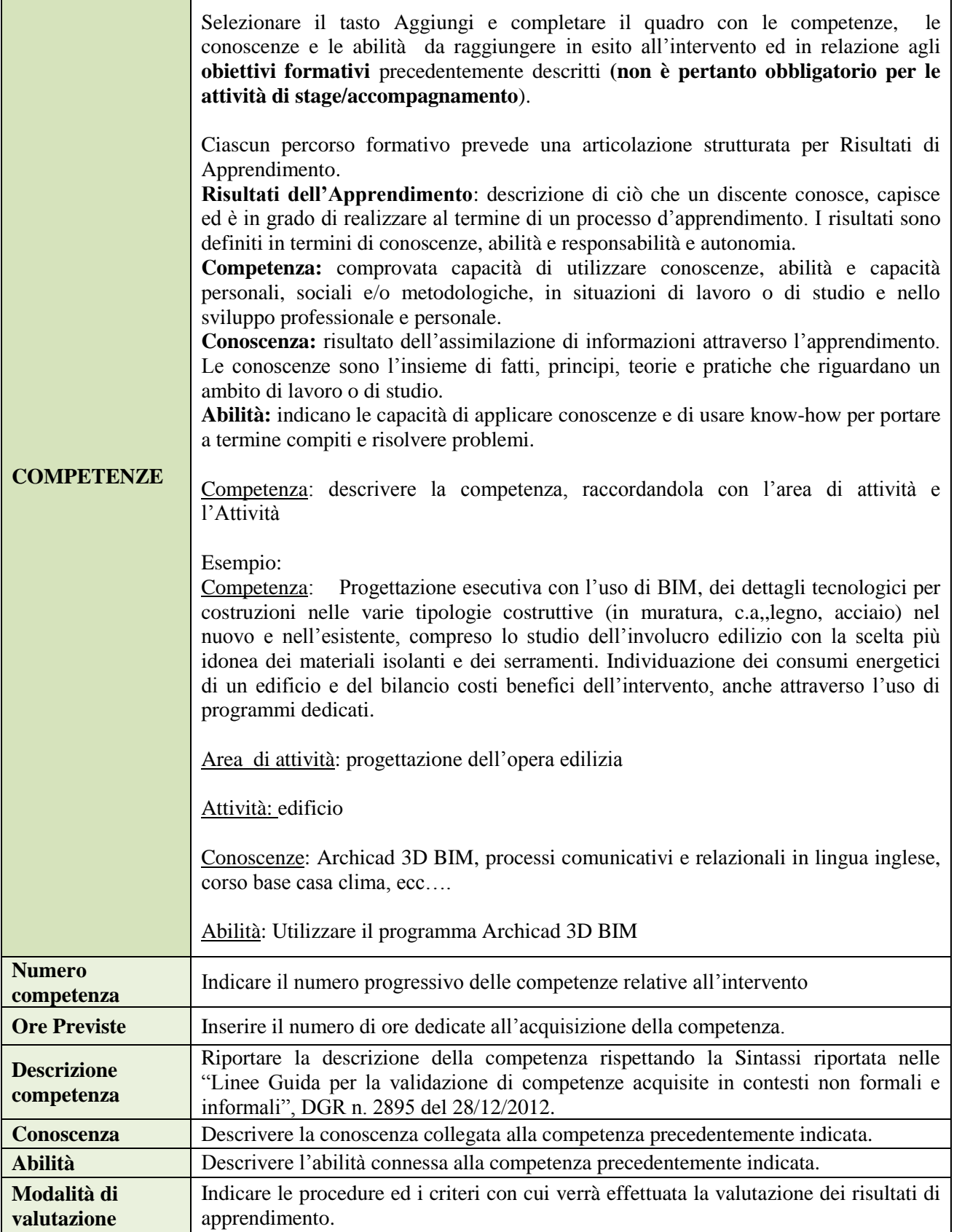

# <span id="page-14-0"></span>**4.8 Quadro "Voci di spesa"**

Come disciplinato dalla Direttiva, la rendicontazione dei percorsi ITS viene effettuata sulla base delle Unità di Costo Standard (UCS<sup>6</sup>), successivamente approvate con Decreto Direttoriale n. 1284 del 28/11/2017.

Al fine di assicurare il coordinamento della presente direttiva all'ordinamento vigente, il piano dei costi deve valorizzare ulteriori costi di progetto precedentemente non evidenziati fino al concorso della quota prevista dalle UCS nazionali cui si rimanda<sup>7</sup>.

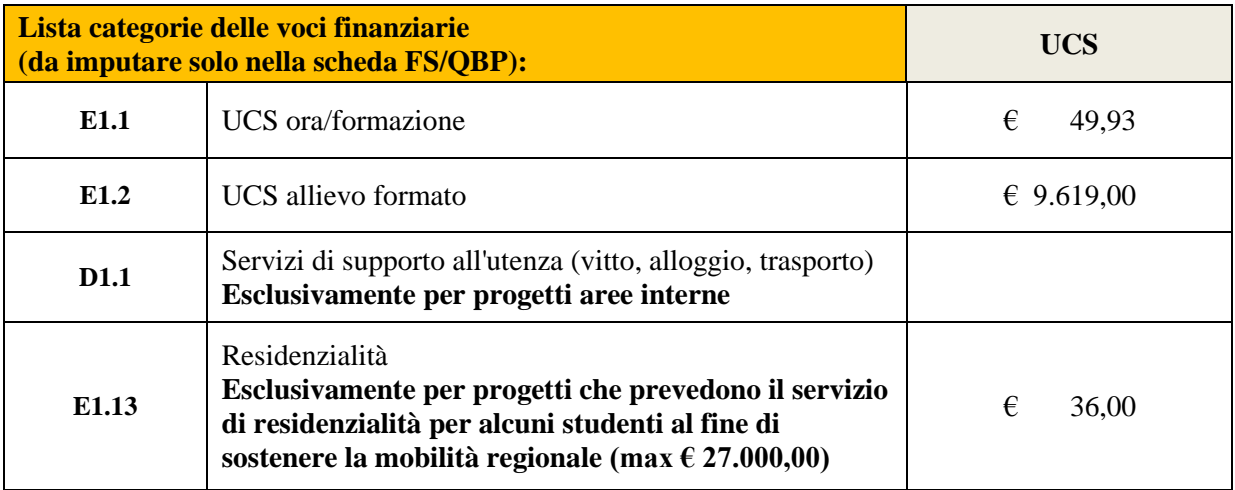

#### <span id="page-14-1"></span>**4.9 Quadro "Piano finanziario"**

Il presente quadro riporta il riepilogo di tutte le voci di spesa suddivise per categoria, descrizione, quantità, valore unitario e valore totale (ivi comprese le voci di spesa presenti nei singoli interventi). Dopo aver controllato la correttezza dei dati è necessario cliccare il riquadro "conferma".

**Nota Bene:** si ricorda che il conto economico è il risultato della somma algebrica di costi e ricavi, è pertanto necessario verificare che il totale dei ricavi (macrocategoria "A") corrisponda al totale dei costi delle macrocategorie previste dalla Direttiva.

<u>.</u>

<sup>6</sup> cfr Decreto Direttoriale n. 1284 del 28/11/2017.

 $^7$  (n. ore percorso x UCS ora percorso euro 49,93) + (n. allievi formati x UCS allievi formati euro 9.619,00)

# <span id="page-15-0"></span>**4.10 Quadro "Anomalie"**

In questo campo verranno visualizzate eventuali anomalie riscontrate a seguito dei controlli.

Per la risoluzione delle anomalie è possibile contattare il call center al n. 800914708 dal lunedì al venerdì dalle 8.00 alle 18.30 e il sabato dalle 8.00 alle 14.00.

## <span id="page-15-1"></span>**4.11 Quadro "Controlla"**

Permette di avviare la fase di controllo dei criteri di ammissibilità della domanda e dei progetti che si intendono presentare.

I controlli devono essere effettuati nell'ordine:

- a livello di intervento
- a livello di progetto
- a livello di domanda

# <span id="page-15-2"></span>**4.12 Quadro "Conferma la domanda" e presentazione.**

Permette di confermare tutti i dati inseriti (domanda e progetto). Il passaggio in "Confermato" non permette di fare ulteriori modifiche alla domanda/progetto.

Eseguire il download del modulo generato dal sistema della domanda/progetto<sup>8</sup> e apporre nel file scaricato la firma digitale.

Controllare ed eventualmente integrare l'inserimento degli allegati alla domanda/progetto.

Presentare la domanda/progetto.

1

<sup>8</sup> in regola con la normativa sull'imposta di bollo

# <span id="page-16-1"></span><span id="page-16-0"></span>**APPENDICE**

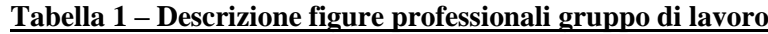

| <b>Figura professionale</b>              | Descrizione dei compiti minimi richiesti                                                                                                    | Esperienza richiesta                                                                                                    |
|------------------------------------------|----------------------------------------------------------------------------------------------------|----------------------------------------------------------------------------------------------------|
| Direttore/coordinatore                   | Supervisione del progetto nel suo insieme<br>Verifica della qualità degli interventi<br>Coordinamento delle attività di microprogettazione<br>Interfaccia con la Direzione Formazione e Istruzione<br>Relazione sulle attività e gli esiti del progetto.                                                                             | almeno 5 anni in analoghe attività                                                                                                    |
| Docente/formatore                        | Attività formativa/consulenza                                                                                                    | A livello progettuale:<br>almeno 40% di fascia senior<br>(almeno 5 anni di esperienza nel<br>ruolo)<br>non più del 20% di fascia junior <sup>9</sup>               |
| Co-docente                               | Supporto all'attività formativa                                                                                                    | Le percentuali sopraindicate non si<br>riferiscono alle attività di co-<br>docenza.                                                                                |
| Testimonial aziendale                    | Attività formativa attraverso testimonianza diretta<br>della propria esperienza personale/professionale e<br>dell'azienda in cui opera                                                                                                    | Imprenditori, altri rappresentanti del<br>mondo aziendale                                                                                                    |
| Responsabile di selezione                | Attività di selezione dei partecipanti                                                                                                    | almeno 2 anni in analoghe attività                                                                                                    |
| Esperto di<br>accompagnamento            | Riconoscimento di crediti formativi                                                                                                    | Almeno 2 anni di esperienza in<br>accoglienza/colloqui<br>di<br>approfondimento e nella consulenza<br>individuale per la definizione di<br>percorsi personalizzati |
| Esperto nel dossier delle<br>evidenze    | Costruzione del dossier delle evidenze                                                                                                    | Almeno 1 anno in analoghe attività                                                                                                    |
| Tutor formativo                          | Attività organizzativa d'aula<br>Supporto/assistenza agli utenti<br>Supporto all'acquisizione e allo sviluppo di nuove<br>conoscenze, abilità<br>Monitoraggio dell'andamento degli apprendimenti<br>Relazione costante con i docenti/il coordinatore del<br>progetto.                                                                | Almeno 2 anni in analoghe attività                                                                                                    |
| Tutor aziendale                          | Supporto/assistenza agli utenti in relazione allo<br>specifico progetto di stage<br>Supporto all'acquisizione e allo sviluppo di nuove<br>conoscenze, abilità<br>Monitoraggio dell'andamento degli apprendimenti e<br>delle attività di stage<br>Relazione costante con il tutor formativo e/o<br>direttore/coordinatore di progetto | Figura individuata dall'azienda                                                                                                    |
| Responsabile monitoraggio<br>/diffusione | Attività di monitoraggio delle competenze ex-ante ed<br>ex-post<br>Attività di diffusione dei risultati del progetto<br>Predisposizione di reportistica in itinere e finale                                                                                                    | almeno 2 anni in analoghe attività                                                                                                    |

ermitse del 40% di figure professionali senior deve essere considerato come limite minimo (eventualmente incrementabile) mentre interementabile) mentre il limite del 20 % di figure professionali junior è da intendersi quale limite massimo (eventualmente riducibile).